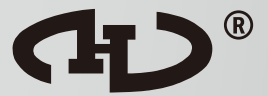

# QA16 Addressable System

Operating Manual

HORING LIH INDUSTRIAL CO., LTD.

www.horinglih.com

# **CONTENTS**

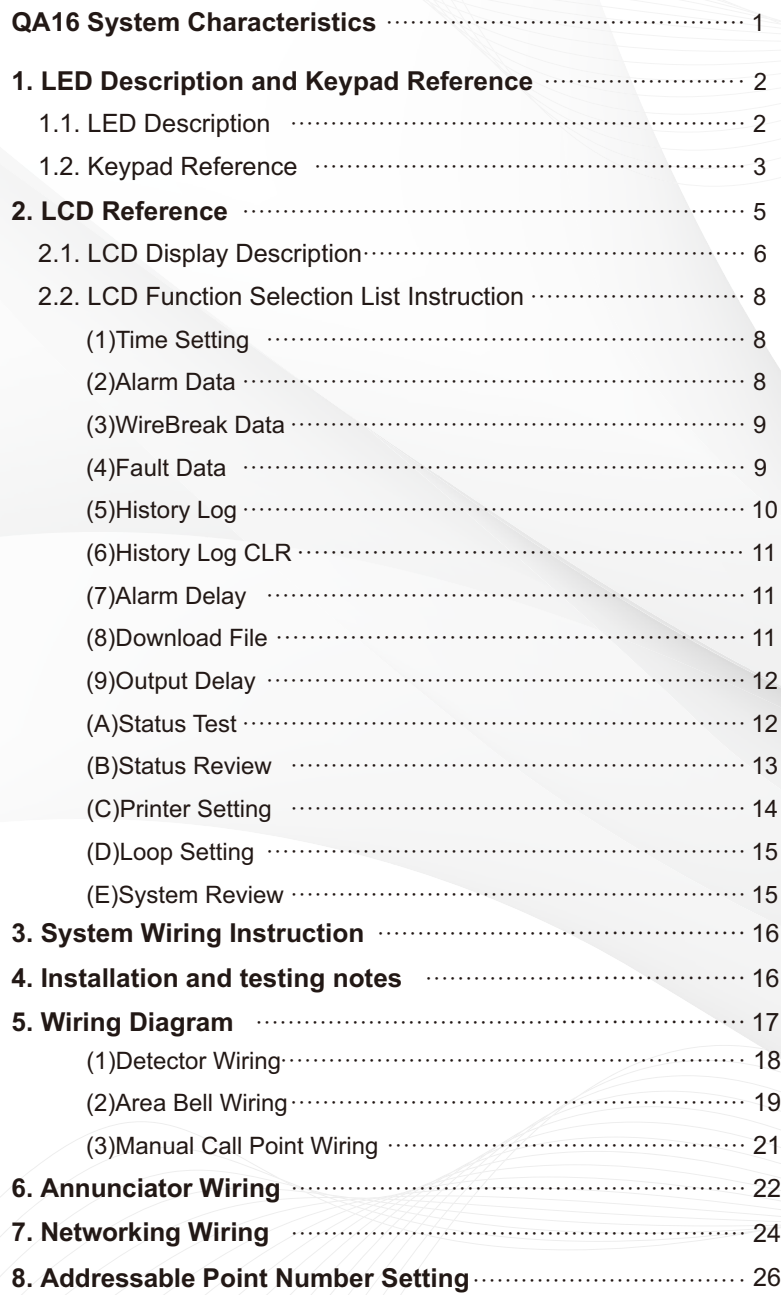

## **QA16 System Characteristics**

- **Each loop can connect with 250 devices.**
- Easy system programming through PC to panel.
- **Event log can store up to 2030 events.**
- Individual loop module test feature to save time on panel test.
- **Large LCD screen (40 x 15 lines) allows more events to be** displayed on the same screen.
- **L** Location name on the LCD shows 24 letters including spaces.
- **Loop devices can be set up to be temporarily isolated.**
- On-board Self-test feature for simulating alarm output.
- **Optional thermal printer can printout complete panel status.**
- The maximum of QA16 is 32 loops, 560 sets relay output (optional) and 4000 sets co-active.
- $\blacksquare$  The programming information will not disappear due to AC power fault or standby power fault.

## **QA16 Addressable Fire Alarm Control Panel Manual**

## **1. LED Description and Keypad Reference**

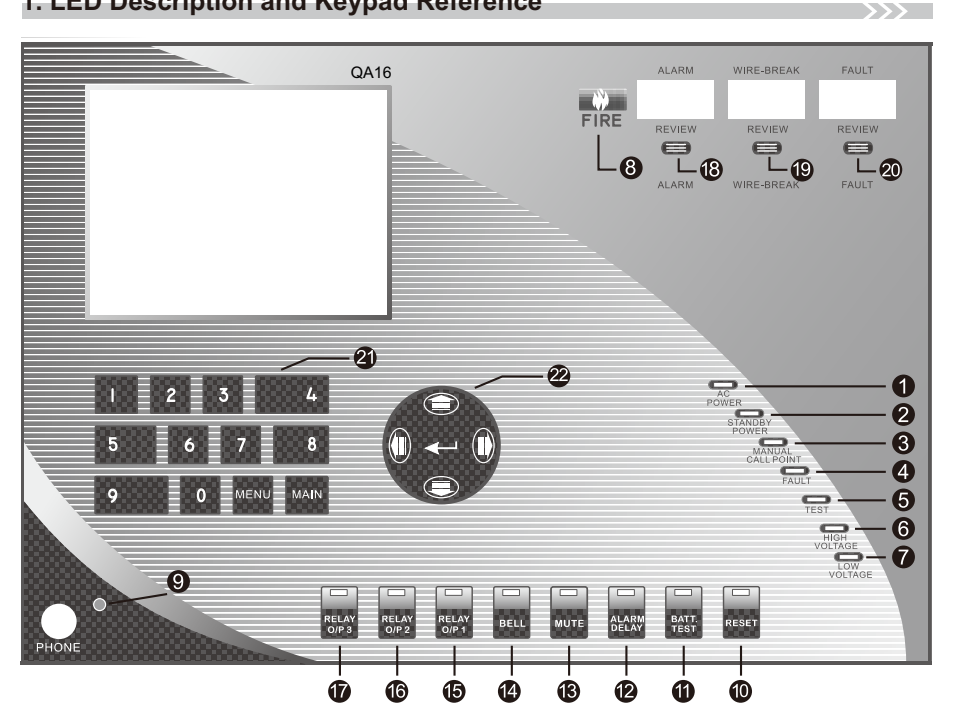

## **1.1. LED Description**

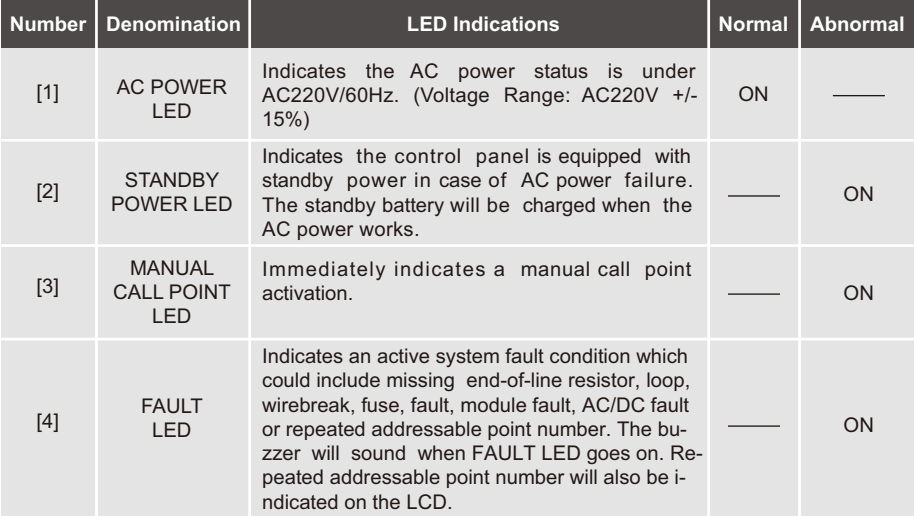

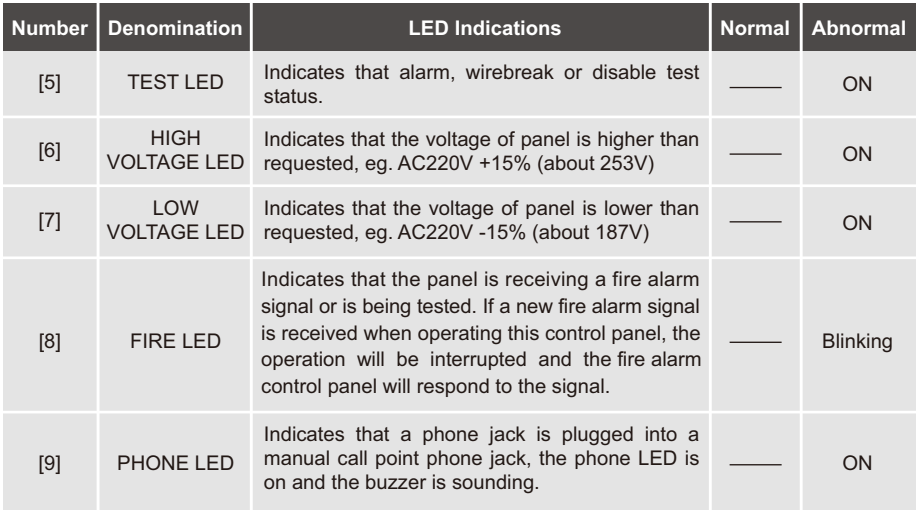

#### **1.2. Keypad Reference:**

The switches are with the LEDs along the bottom of the keypad. The LEDs will be on in abnormal condition and will be off in normal condition.

#### [10] RESET Switch

Press RESET to reset the panel from an alarm, wirebreak and any other abnormal status. The LED is on while resetting and it goes off when the panel finishes resetting. It takes 30 seconds to reset the panel and the panel will be in normal status after checking loops for any abnormal status.

#### [11] BATTERY TEST Switch

Normally, a panel uses AC power. Press BATTERY TEST switch to test the backup batteries. The LED is on while testing batteries and it goes off when batteries test is finished.

#### [12] ALARM DELAY Switch

Alarm delay reduces false alarms due to pulse and noise signals. After ALARM DELAY is pressed, the LED is on which means alarm delay is removed. LED goes off when alarm delay is reinstated.

#### [13] MUTE Switch

A buzzer on the panel beeps during alarm, wirebreak and other abnormal status.

a. Temporary Mute: Press MUTE switch once to stop a buzzer temporarily. The LED will light. The buzzer will become active again if the panel detects any alarm, wirebreak and other abnormal status. Press MUTE switch again to turn off the LED.

- b. Long-Term Mute:Press MUTE switch for 3 seconds to disable the buzzer. The LED will flash. The buzzer will not be active again even if the panel detects any alarm, wirebreak and other abnormal status. Press MUTE switch again to return to normal status. The LED will go off.
- c. Fault Status:When it is in fault status, the panel buzzer beeps once every 6 seconds.
- d. Wirebreak Status:When it is in wirebreak status, the panel buzzer beeps once every 2 seconds.
- e. Alarm:When it is active, the panel buzzer beeps continuously.
- f. Monitoring Device Active: A panel buzzer beeps when the monitor device is active. It beeps 3 (short times) every 5 seconds.

[14] BELL Switch

Press BELL switch to mute bells which are connected to the panel. The LED will light. Press BELL switch again to remove mute. The LED will go off.

[15] Relay O/P 1 Switch

[16] Relay O/P 2 Switch

- [17] Relay O/P 3 Switch
- $[18\sim]20$  Review Switch

If any alarm, wirebreak, or fault happens, the LED display for ALARM, WIRE-BREAK, or FAULT will show the number of alarms. Press REVIEW switch to view the details on the LCD screen.

[21] Number Keypad, MENU Key, and MAIN Key

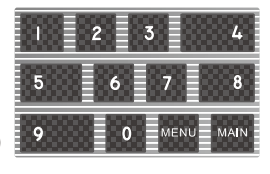

4

- a. Number Keypad (0~9)
- b. MENU Key (F) MENU

c. MAIN Key (ESC)

[22] ARROW Keys, ENTER Key

a. UP, DOWN, LEFT and RIGHT

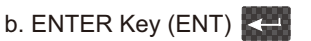

## **2. LCD Reference**

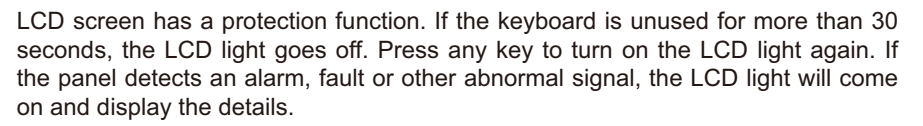

 $\sum$ 

Users can make the following selections in the function selection list,

- 1. Time Setting
- 2. Alarm Data
- 3. WireBreak Data
- 4. Fault Data
- 5. History Log
- 6. History Log CLR
- 7. Alarm Delay
- 8. Download File
- 9. Output Delay
- A. Status Test
- B. Status Review
- C. Printer Setting
- D. Loop Setting
- E. System Review

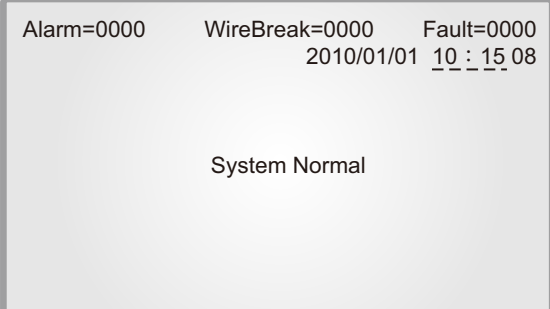

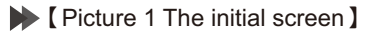

### **2.1. LCD Display Description**

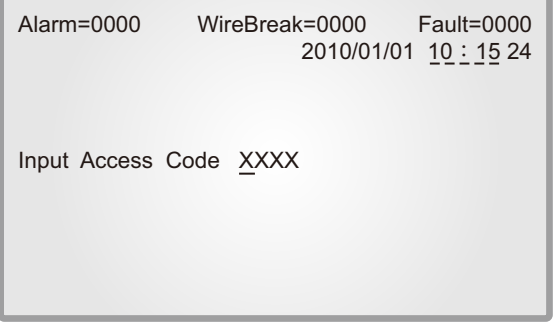

【Picture 2 Screen is ready for Access Code input】

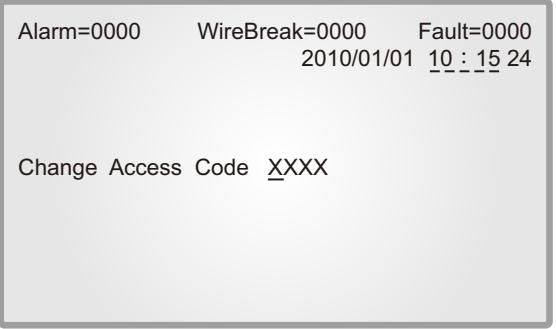

【Picture 3 Screen is ready for Access Code change】

(1) Before you can enter the Function Selection List Screen, you need to input the access code: "0000". The screen will return to initial screen if the code is wrong. If the access code is correct, the screen will show "Change Access code". Just please press  $\leq$  if you don't want to change the code. You may enter new number and press **that** to change the code and enter the Function Selection List Screen (The access code has been changed successfully). ※ Notice: If no items are selected, the screen will return to the initial screen after 30 seconds.

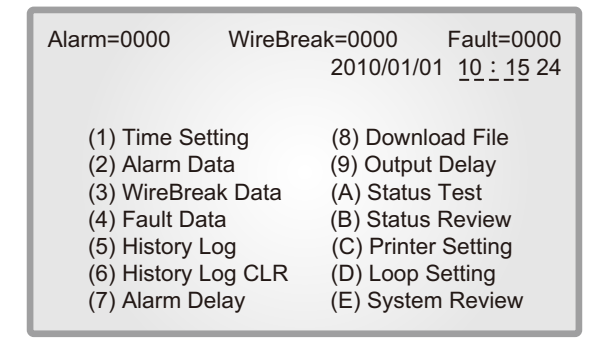

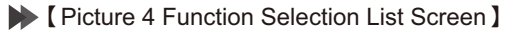

(2) Function Selection List Screen Press  $\frac{MENU}{N}$ , and then press  $\frac{MENU}{N}$ . It will appear as in Picture 4.

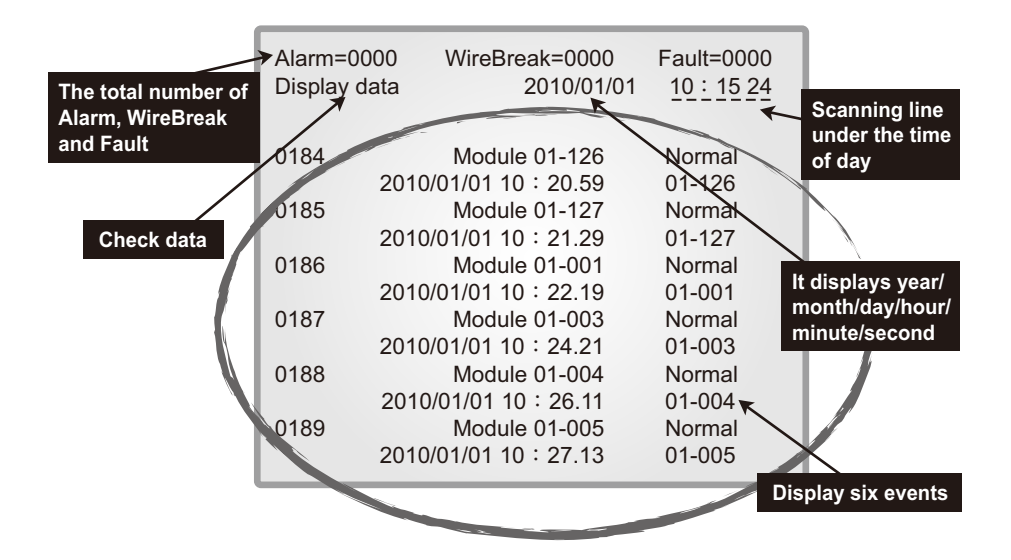

- (3) The first two lines on the LCD show the system data, the date and time and the name of the function.
- (4) The last 12 lines on the LCD display six events. Each event has an area name, status, activity time, kinds of module (loop number and point number).

## **2.2. LCD Function Selection List Instruction**

## **(1) Time Setting**

a. Enter Function Selection List Screen first. Use  $\circ$   $\circ$  keys to choose the items. Choose (1) and then press  $\mathbb{R}$  to enter the screen below. Press **MAIN** to return to Function Selection List screen.

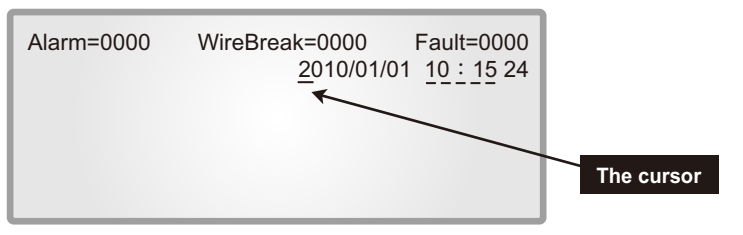

b. Use  $\circ$  keys to move the cursor left and right. Move to the number you want to change and press a number key. After completing, press  $\mathbb{R}$  to change the date.

#### **(2) Alarm Data**

a. Enter Function Selection List Screen first. Use  $\circ$  C keys to choose the items. Choose (2) and then press  $\mathbb{R}$  to enter the screen below. Press **MAIN** to return to Function Selection List screen.

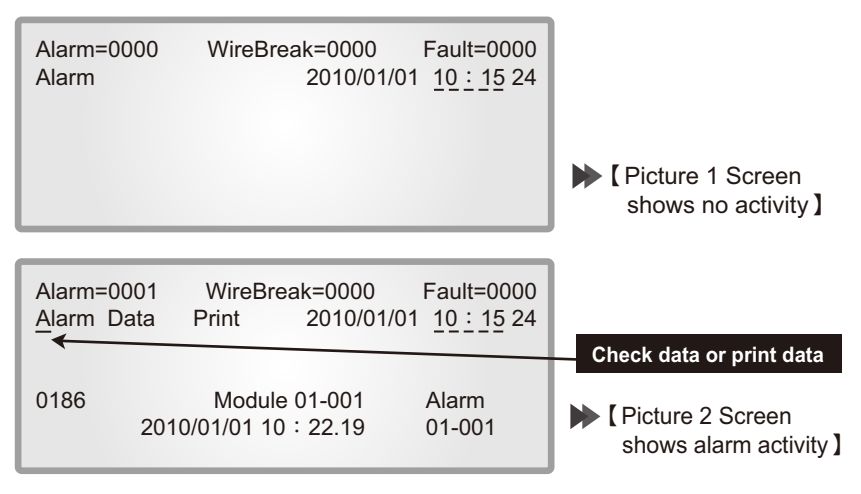

b. Picture 2 Items Description

Check: Only six events are displayed at one time. Use  $\circ$   $\circ$  keys to move up and down, so you may check all the Alarm data.

Print: Use  $\mathbb{Q}$   $\downarrow$  keys to move cursor right to "Print" and press  $\leftarrow$  to print the screen. After printing, the cursor will return to Check selection. You will need check other screens before reprinting the same screen.

#### **(3) WireBreak Data**

a. Enter Function Selection List Screen first. Use (Collection Selection Selection items. Choose (3) and then press  $\mathbb{R}$  to enter the screen below. Press **MAIN** to return to Function Selection List screen.

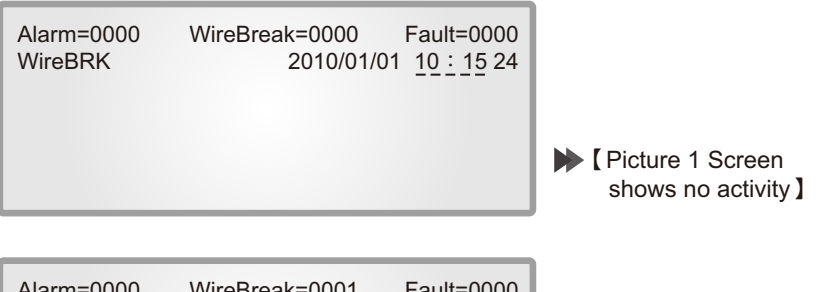

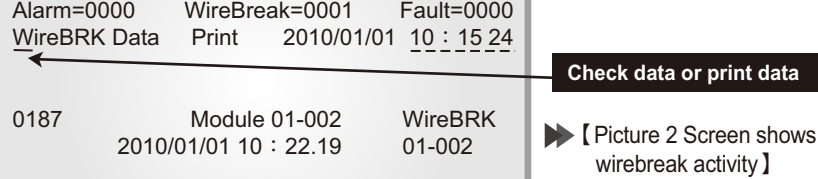

b. Picture 2 Items Description

Check:Use keys to move up and down, so you may check all the WireBreak data.

Print : Use and keys to move cursor right to "Print" and press  $\overline{\mathsf{K}}$  to print the screen. After printing, the cursor will return to Check selection. You will need check other screen before reprinting the same screen.

#### **(4) Fault Data**

a. Enter Function Selection List Screen first. Use and keys to choose the items. Choose (4) and then press  $\leq$  to enter the screen below. Press **MAIN** to return to Function Selection List screen.

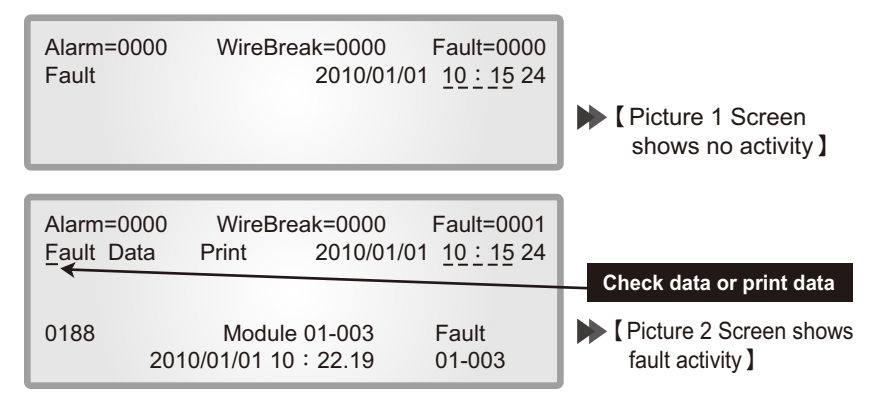

b. Picture 2 Items Description

Check : Use  $\begin{pmatrix} 0 & 0 \\ 0 & 0 \end{pmatrix}$  keys to move up and down, so you may check all the Fault data. Print : Use and keys to move cursor right to "Print" and press **Red** to print

the screen. After printing, the cursor will return to Check selection. You will need check other screen before reprinting the same screen.

#### **(5) History Log**

a. Enter Function Selection List Screen first. Use  $\circ$  keys to choose the items. Choose (5) and then press  $\mathbb{R}$  to enter the screen below. Press **MAIN** to return to Function Selection List screen.

※ History Log can save 2030 events.

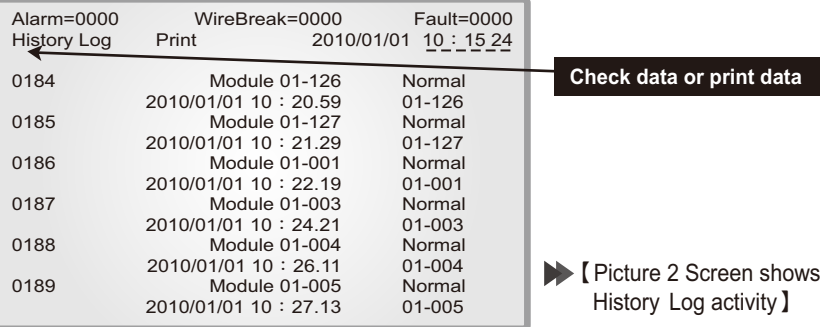

#### b. Picture 2 Items Description

Check: Use  $\mathbb{Q}$  keys to move up and down, so you may check all the History Log. Print: Use  $\bullet$  keys to move cursor right to "Print" and press  $\bullet$  to print the screen. After printing, the cursor will return to Check selection. You will need check other screen before reprinting the same screen.

#### **(6) History Log CLR**

a. To clear the memory: Enter Function Selection List Screen first. Use keys to choose the items. Choose (6) and then press  $\mathbb{R}$  to enter the screen below. Press **MAN** to return to Function Selection List screen.

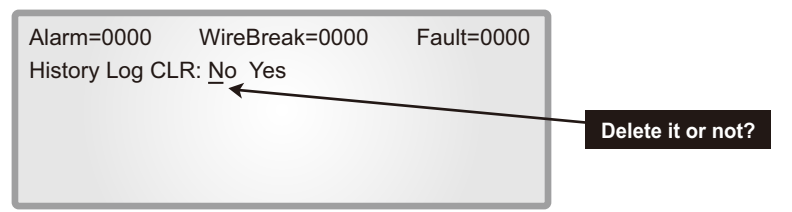

b. After entering above screen, choose whether to delete the memory data or not. Use example yes to move right and left. To delete all the data, choose YES and then press  $\mathbb{R}$ . It will be return to checking memory data screen after deleting data.

#### **(7) Alarm Delay**

a. Enter Function Selection List Screen first. Use  $\bigcirc$  (eys to choose the items. Choose (7) and then press  $\leq$  to enter the screen below. Press **MAIN** to return to Function Selection List screen.

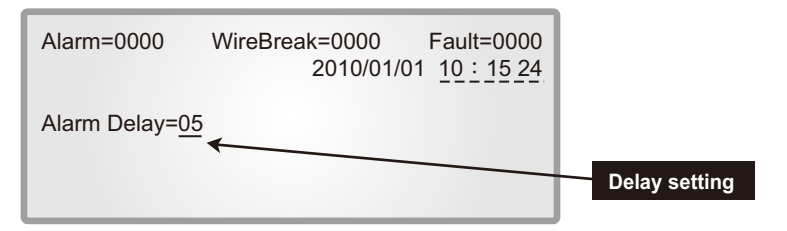

b. This screen sets the length of the time the alarm delays before responding to incoming signals. Press  $\circ$  of to move up and down to increase or decrease the value. The number options are 05 seconds, 10 seconds, 15 seconds, 20 seconds, 25 seconds, 30 seconds, 35 seconds or 40 seconds.

#### **(8) Download File**

a. Enter Function Selection List Screen first. Use  $\circledcirc$  keys to choose the items. Choose (8) and then press  $\mathbb{R}$  to enter the screen below. Press **MAIN** to return to Function Selection List screen.

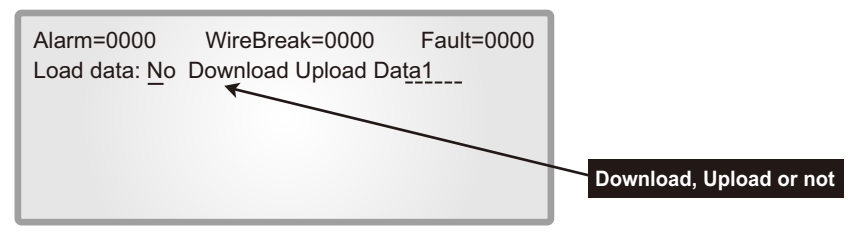

b. USE  $\begin{matrix} 0 & 0 \\ 0 & \end{matrix}$  keys to move the cursor left or right to answer Download, Upload or No, and move up and down to select the Data Bank Number. Press to download, upload or exit.

※ Notice for download and upload: Please refer to our programming manual.

#### **(9) Output Delay**

a. Enter Function Selection List Screen first. Use  $\circ$  keys to choose the items. Choose (9) and then press  $\blacktriangleright$  to enter the screen below. Press **MAIN** to return to Function Selection List screen.

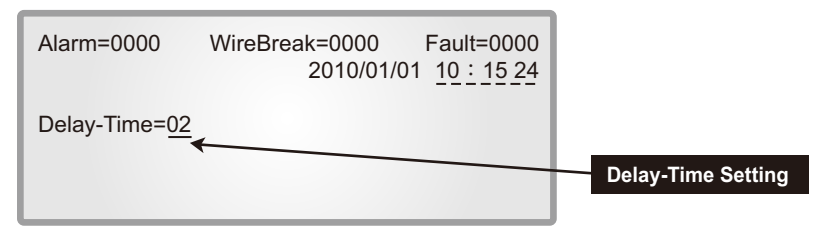

b. This screen sets the length of the time the control panel delays before activating external modules, such as sounders. Press  $\circ$   $\bullet$  keys to increase or decrease the value. The numbers set the time delay in multiples of 4. For example, if you choose 01, a signal will have to last 4 seconds to trigger the alarm. 00, no delay. 01, 4 seconds, 02, 8 seconds, and so on, up to 99 (396 seconds).

#### **(A) Status Test**

a. Enter Function Selection List Screen first. Use and keys to choose the items. Choose  $(A)$  and then press  $\mathbb{R}$  to enter the screen below. Press **MAIN** to return to Function Selection List screen.

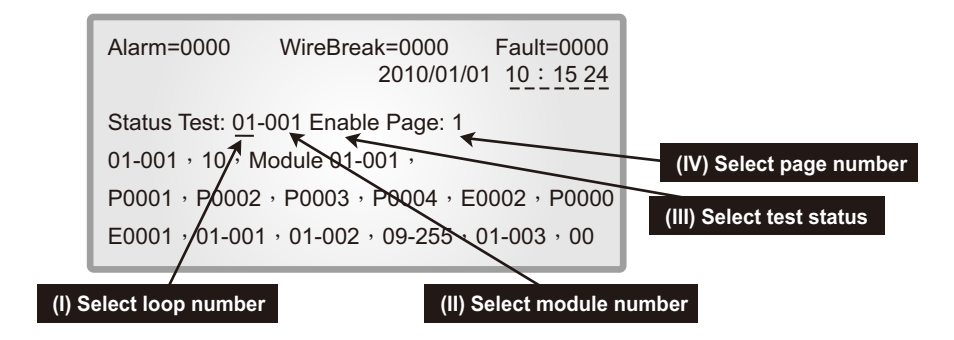

#### b. Selection Description

- (I) Select loop number: Press up and down  $\circ$  deys to find the loop number you want to test (01~08).
- (II) Select module number : To select the module number, press  $\mathbb{Q}$ to move the cursor to the right, then use up and down  $\alpha$  keys to find the module number you want to test  $(001~250)$ .
- (III) Select test statusǺTo select the test status, press keys to move the cursor to the right, then use up and down  $\circ$  exerge to find the test status you want to test: Enable, Alarm, WireBreak or Disable. After choosing loop number, module number and test status, press key to conduct the test. Choose Enable status and press  $\mathbb{R}$  to return to the previous test status.
- (IV) Select page number: To select the page number, press  $\circ$  (eys to move the cursor to the right, then use up and down and keys to find the page number you want to check. (page  $1-4$ )
	- ※ You may also check the simultaneous action and relay output function, and confirm the programming.

#### **(B) Status Review**

a. Enter Function Selection List Screen first. Use  $\circ$   $\bullet$  keys to choose the items. Choose (B) and then press **that it is a content the screen below. Press MAIN** to return to Function Selection List screen.

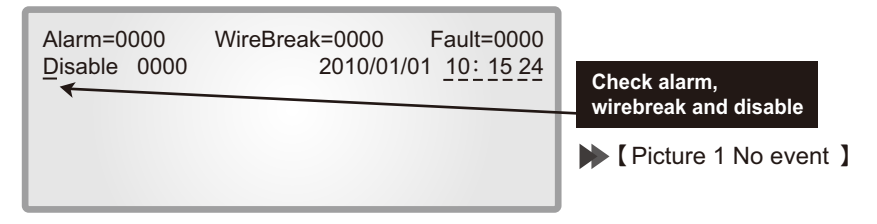

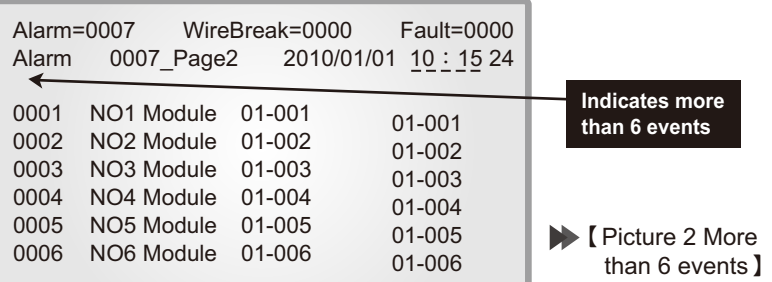

- b. Picture 1: To check all the test states, use  $\circ$  keys to move from one test status to another.
	- Picture 2: It shows "Page" when there are more than 6 events. To check all events, press  $\circ$   $\bullet$  keys to move the cursor to the right, then use up and down  $\circ$  keys to check all the events.

#### **(C) Printer Setting**

a. Enter Function Selection List Screen first. Use  $\circ$   $\bullet$  keys to choose the items. Choose  $(C)$  and then press  $\blacktriangleright$  to enter the screen below. Press MAIN to return to Function Selection List screen.

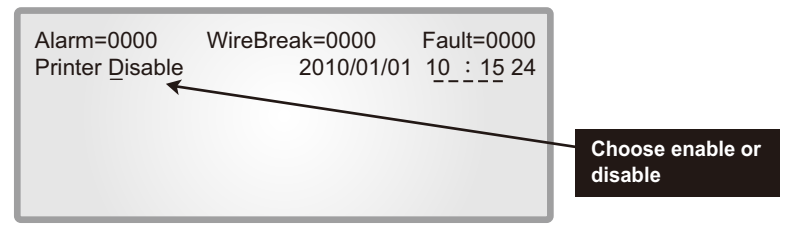

- b. Use  $\circ$  c) keys to move up and down to choose enable or disable, and then press  $\leq$ .
	- Enable: It prints automatically when receiving any signal of alarm, wirebreak, AC power or battery power shortage and restoration, or other abnormal signal.
	- Disable: You need to select print and press  $\geq$  to print the signals of alarm, wirebreak, AC power or battery power shortage and restoration, or other abnormal signal.

#### **(D) Loop Setting**

a. Enter Function Selection List Screen first. Use  $\circ$  of keys to choose the items. Choose (D) and then press  $\mathbb{R}$  to enter the screen below. Press MAN to return to Function Selection List screen.

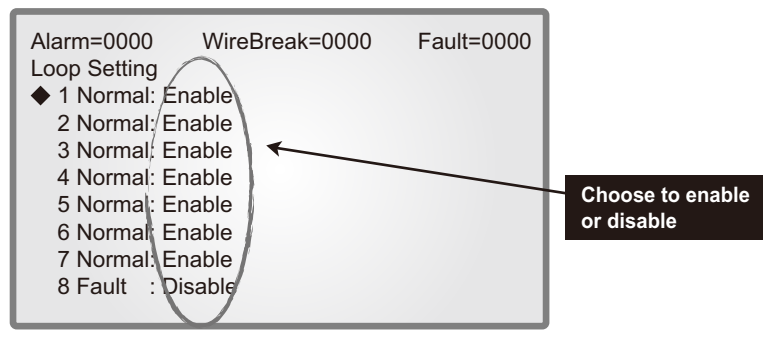

- b. Use  $\begin{pmatrix} 0 & 0 \\ 0 & \end{pmatrix}$  keys to move up and down to choose the loop number. (from loop 1 to loop 8) After choosing the loop, use **b** elects to move left and right to enable or disable and then press  $\mathbb{R}$ . After pressing  $\mathbb{R}$ , the panel will reset and enable or disable the chosen loop.
	- ※ Next to the loop number, you may see Normal which means this loop is connected to a PC board. If it shows Fault, it means the PC board is disconnected. Whenever the panel is turned on, it checks all the loops. For example, if the PC boards of loop 1, 2, 3, 4, 6, 8 are connected, the LCD displays loop 1, 2, 3, 4, 6, 8 Normal and loop 5 and 7 Fault.

#### **(E) System Review**

a. Enter Function Selection List Screen first. Use keys to choose the items. Choose (E) and then press  $\mathbb{R}$  to enter the screen below. Press **MAN** to return to Function Selection List screen.

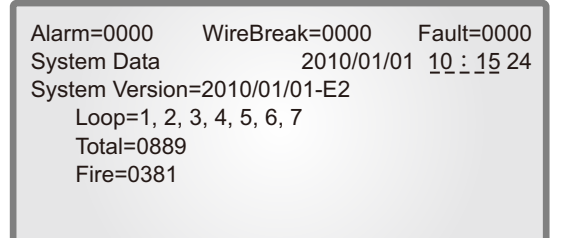

b. Here you may check system data, for example number of loops (the enabled loops), total number of modules (250), and fire events.

### **3. System Wiring Instruction**

- (1) Signal wire: 2-core 1.2mm shielded wire X 1(S+, S-)
	- ※ Distance less than 500m, use 1.2mm wire. Distance from 500m to 1000m, use 2.0mm

 $\sum \sum$ 

 $\sum \sum$ 

- ※ Signal wire is used with EMT to avoid being affected by other power sources, especially those over 110 or 220 V AC
- ※ Use heatproof (HR) wiring to connect panel to modules
- ※ Wire usage should be in accordance with the local regulation
- (2) Indicating-lamp wire: 1.6mm X 2
- (3) Telephone wire: 1.6mm X 2 (TL, Tc)
- (4) Bell wire: SND 1.6mm X 2 for bell and buzzer
- (5) Load power wire: 1.6mm X 2

#### **4. Installation and Testing Notes**

- (1) The wire to detectors should not be too close to the installation screw in the detector to avoid false alarms and low resistance.
- (2) The resistance DC 500V between conventional detector contacts L and LC and ground must be at least 1MΩ.
- (3) The resistance DC 500V between this addressable control panel contacts S+,S- and ground must be at least 2MΩ.
- (4) Use wires of different color to avoid confusion.
- (5) Keep distance between wires and label wires clearly.
- (6) The total maximum power output is 24V DC 2 A for bell, indicating-lamp and load. Use additional power supply if more than the maximum power output is required. ※ Please add terminal blocks on each floor to check wire.
- (7) Fuses:

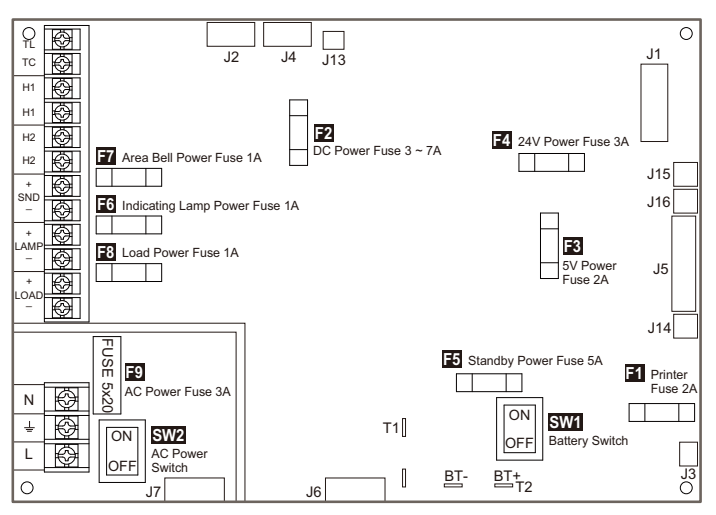

## **5. Wiring Diagram**

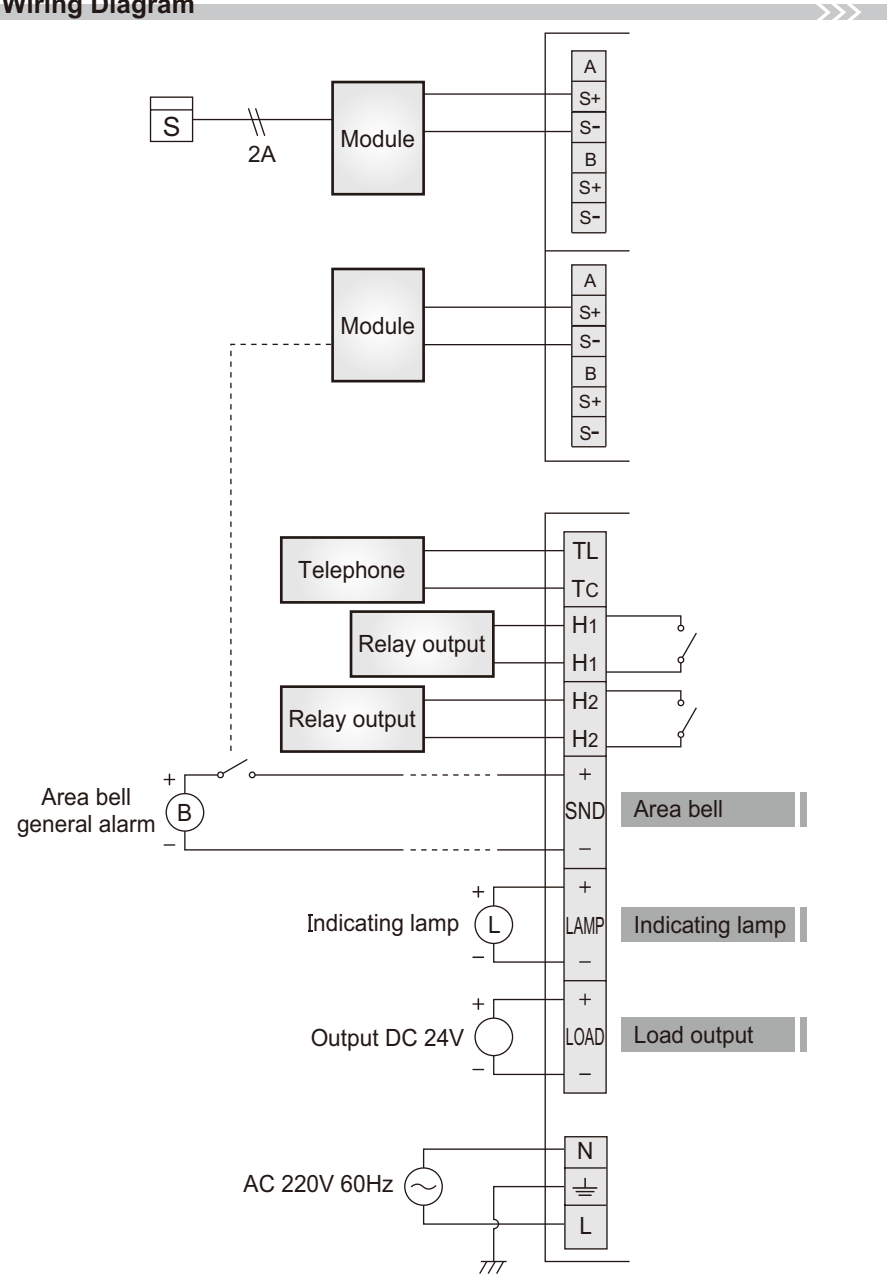

17

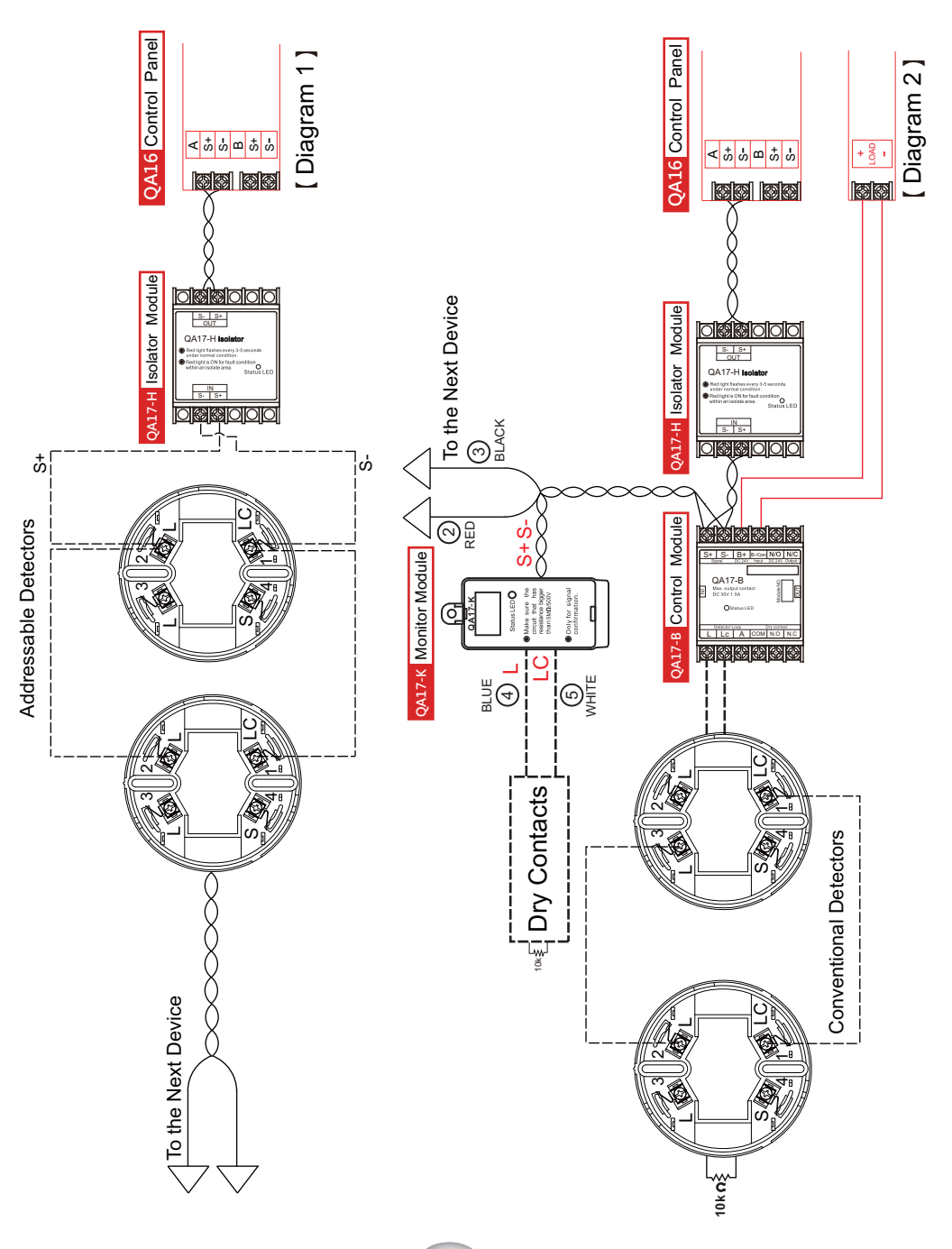

## (1) Detector Wiring

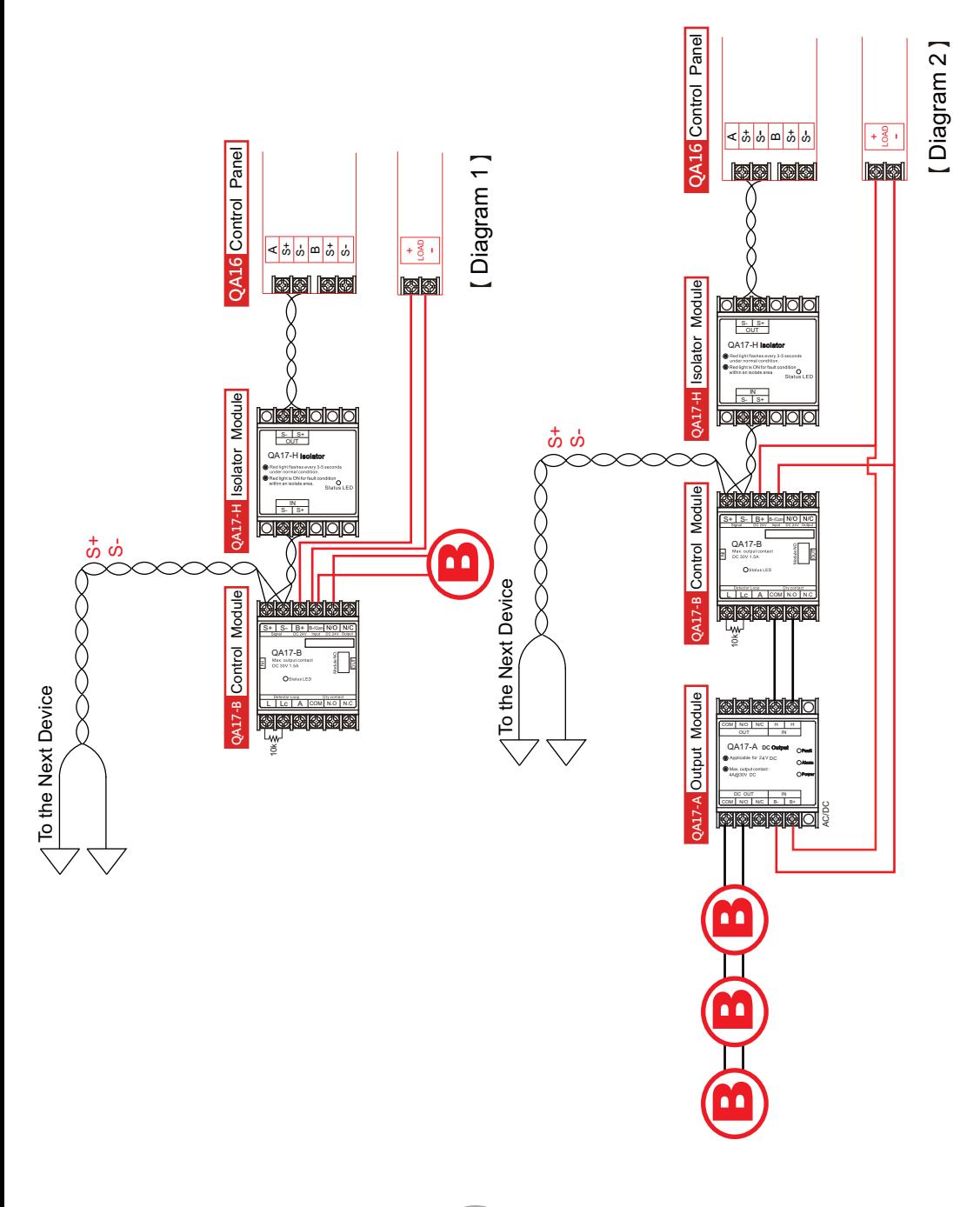

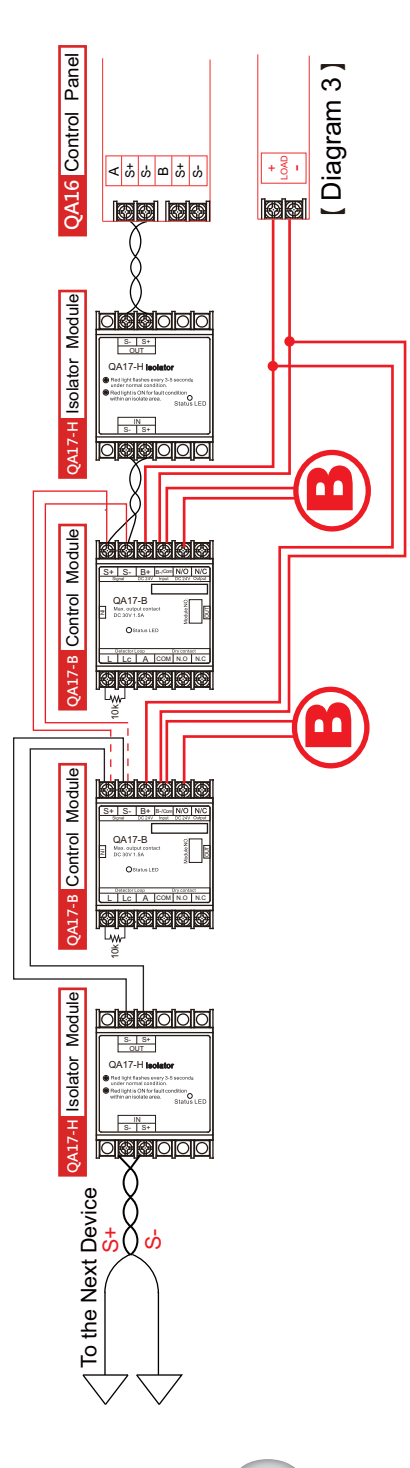

## (3) Manual Call Point Wiring

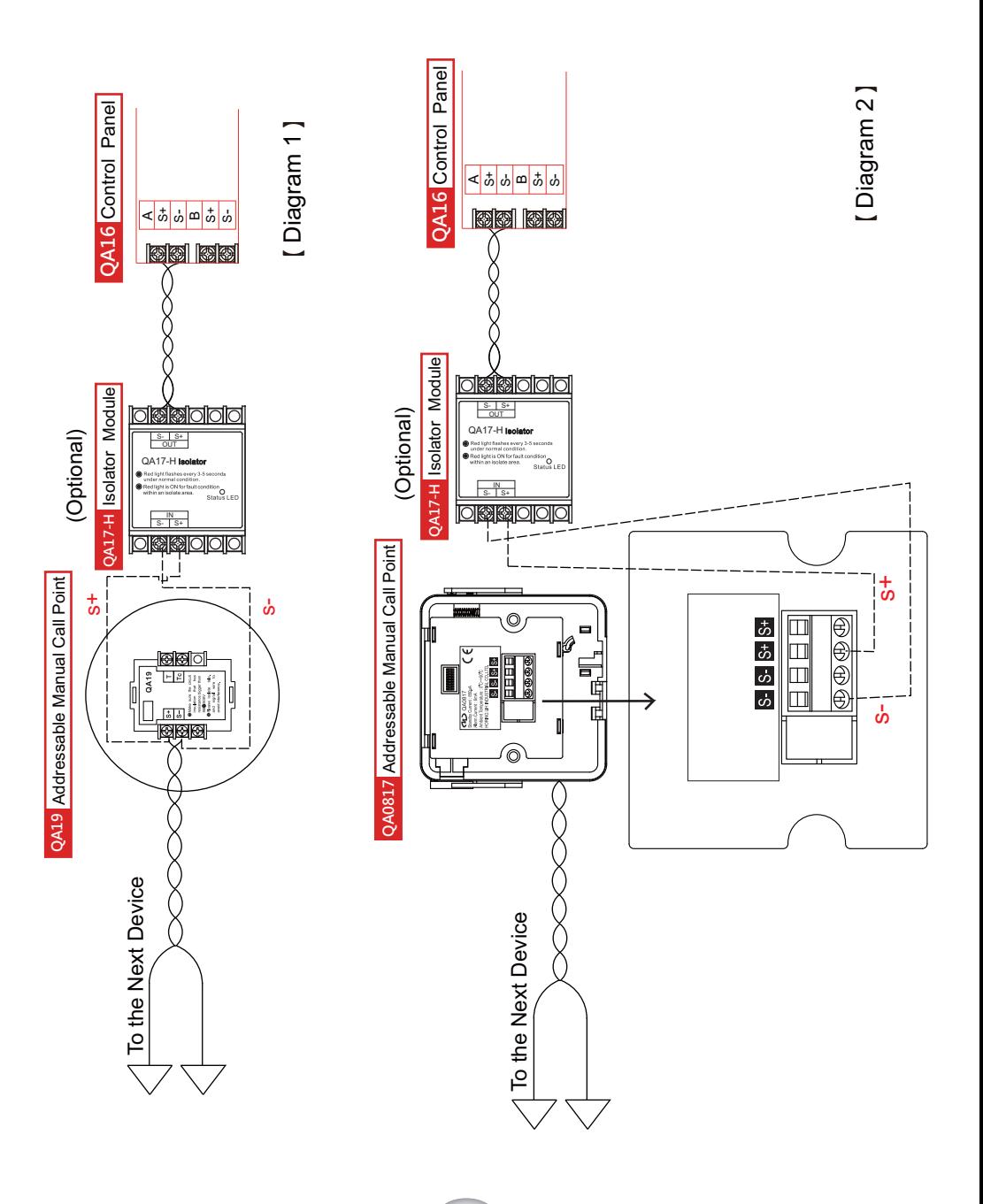

(1) Signal contacts:

Connect QA16 control panel's "S+" to annunciator's "S" Connect QA16 control panel's "S -" to annunciator's "SC"

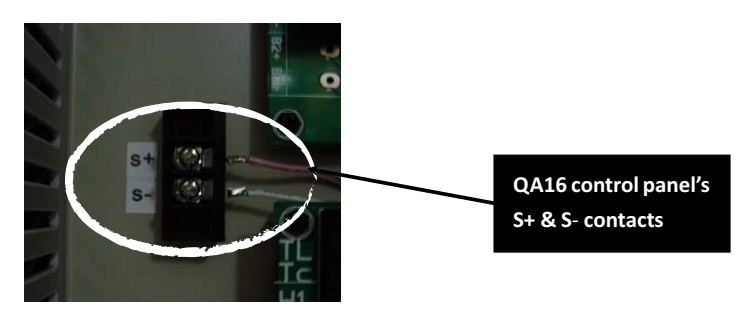

(2) Telephone contacts:

 Connect QA16 control panel's "TL" to annunciator's "T" Connect QA16 control panel's "TC" to annunciator's "TC"

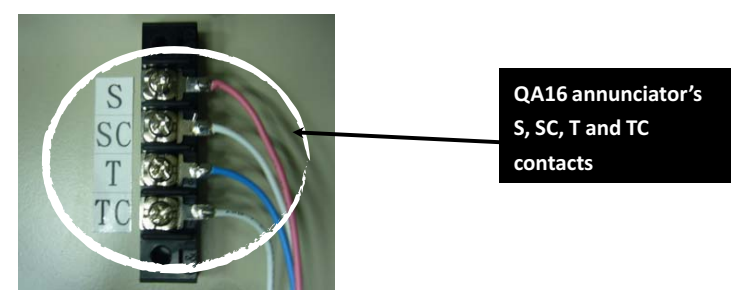

- (3) DIP switch settings
	- a.(I) QA16 control panels without annunciators: Please adjust the switch to "0" for the control panels.
		- QA16 control panels with annunciators: Please adjust the switch to "1" for (II) all control panels and "2" for all annunciators.

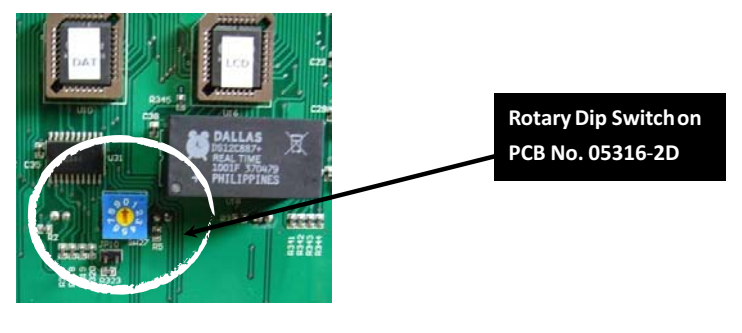

22

b. All control panels and annunciators need binary dip switch number, so please set up the dip switch in the control panel and annunciators from No. 1 to No. 32.

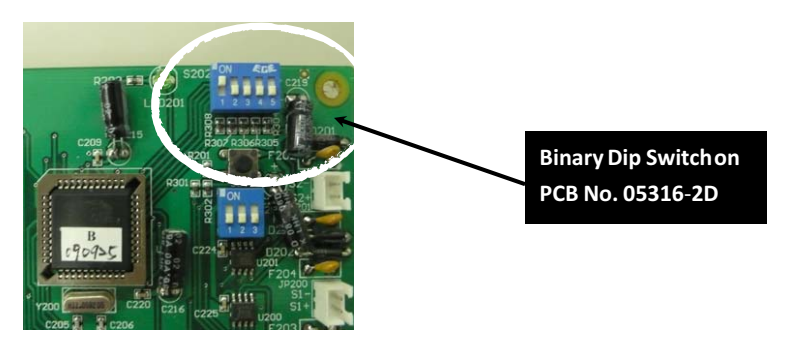

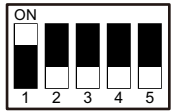

Example: Panel No. 1

" ON" position is "1" and numeric is "0". For example, the first control panel is 10000, the second panel is 01000 and so on. Control panel number's corresponding dip switch is as below.

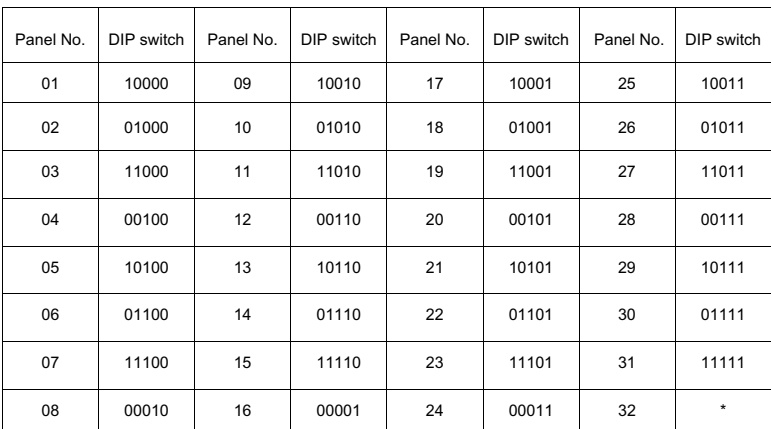

 (1) All control panels need binary dip switch number, so please set up the dip switch in the control panel and another control panel from No. 1 to No. 32.

 $\sum$ 

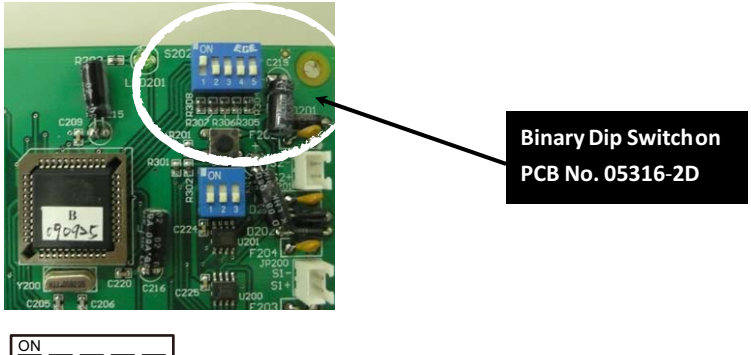

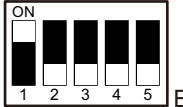

Example: Panel No. 1

" ON " position is " 1 " and numeric is " 0 ". For example, the first control panel is 10000, the second panel is 01000 and so on. Control panel number's corresponding dip switch is as below.

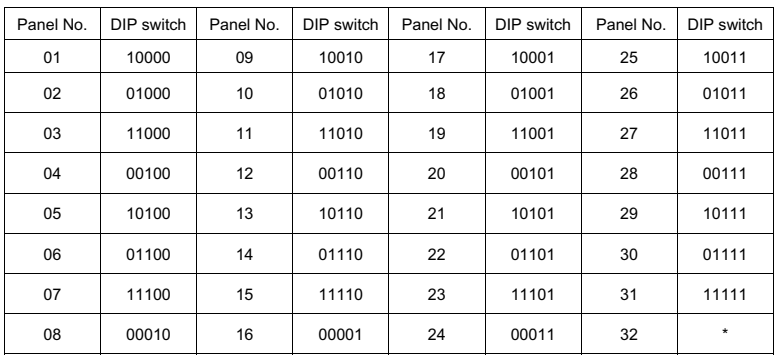

 $(2)$  DIP switch settings

QA16 control panels : Please adjust the switch to "2".

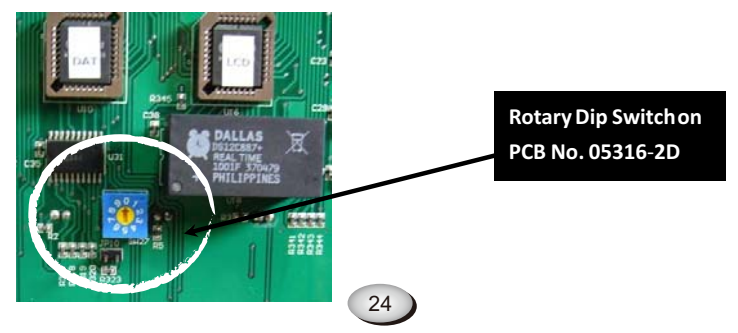

(3) Signal contacts:

Connect QA16 control panel's "S+" to another control panel's "S" Connect QA16 control panel's "S-" to another control panel's "SC"

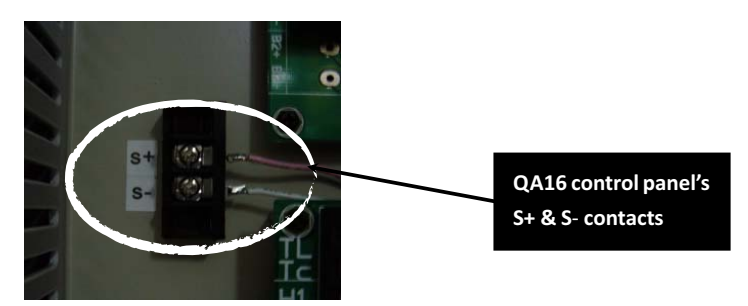

 Please set up the binary dip switch of modules(QA17-B, QA17- K), addressable detectors (QA01, QA05, QA06) and manual call points(QA19, QA0817) from No. 1 to No. 250.

 $\sum \sum$ 

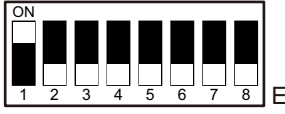

Example: Device No. 1

" ON " position is "1 " and numeric is " 0 ". For example, the first device number is 10000000, the second device is 01000000 and so on. Device number's corresponding dip switch is as below.

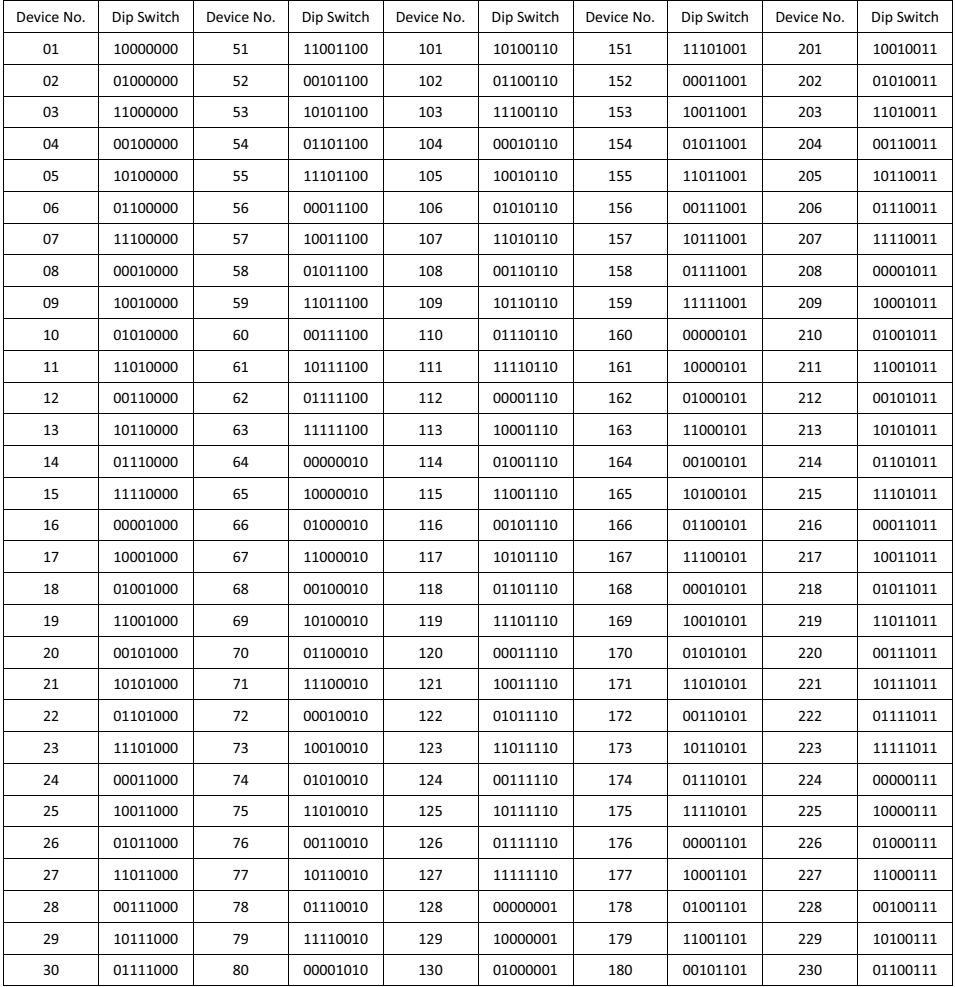

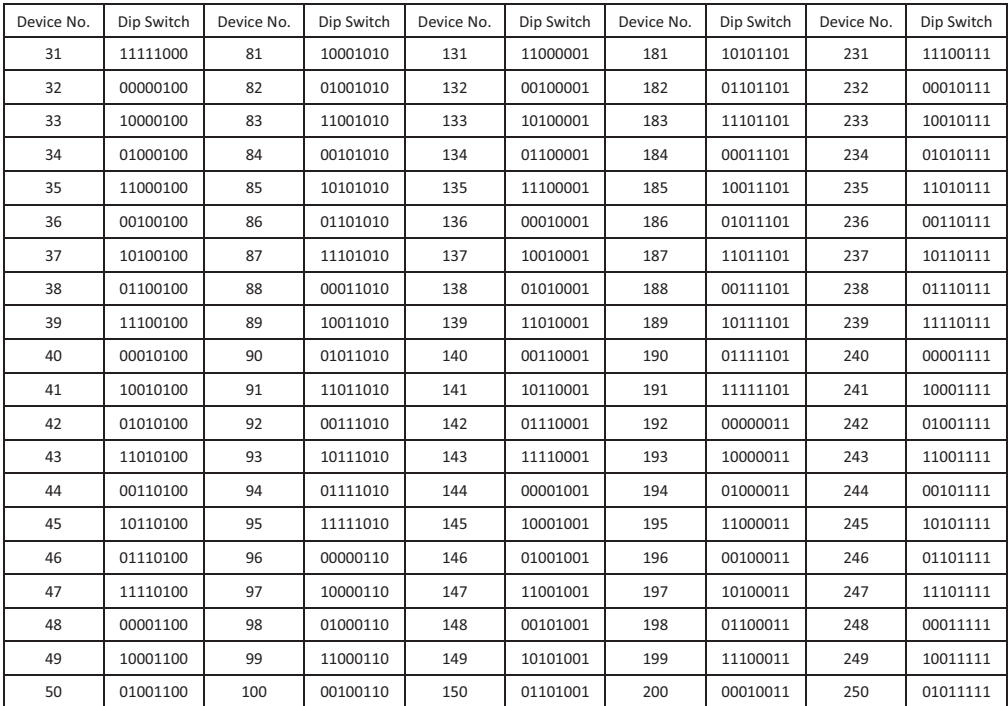

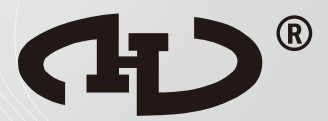

QA16 Addressable System

HORING LIH INDUSTRIAL CO., LTD.